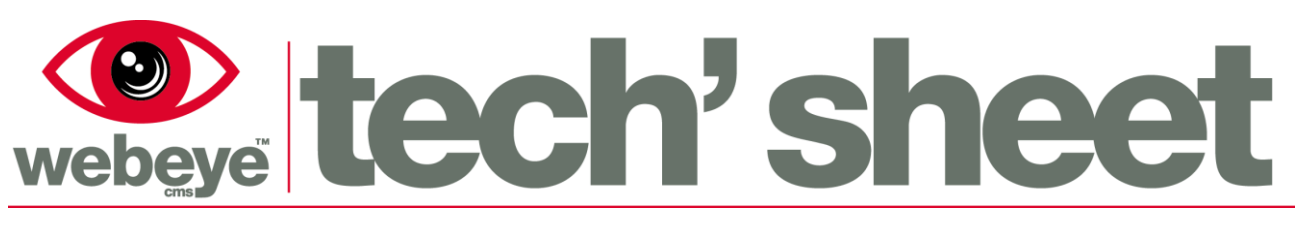

March 2015 | 1772E1

# TrackMe in the browser

The TrackMe feature of webeye cms allows a person to be tracked for a period of time utilizing the webeyeSOS app. To activate and deactivate TrackMe on the webeyeSOS app, please refer to the webeyeSOS app guide available at [www.webeyecms.com/general/downloads.](http://www.webeyecms.com/general/downloads)

# **Live TrackMe events – introduction**

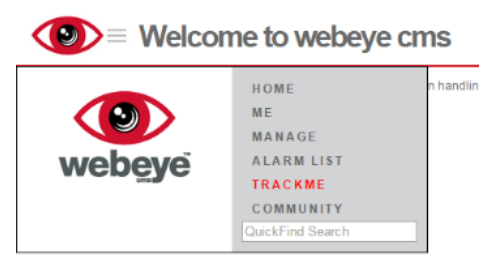

TrackMe is shown separately to the Alarm List in the webeye browser as TrackMe events are not classed as "alarms". Note that SOS alarms, as outlined in the webeyeSOS app guide, will still appear in the Alarm List. To access TrackMe, select the menu in the top left hand corner of the screen and click "TRACKME" as shown on the left.

Selecting "TRACKME" in the main menu will show the "TrackMe events" screen. The "TrackMe events" screen shows the current live TrackMe events. A live TrackMe event is defined as a user of the webeyeSOS app having pressed the blue "trackme" button to activate TrackMe and having not yet pressed the green "trackme" button to deactivate TrackMe, or has not been closed using the browser.

The screenshot below shows the "TrackMe events" screen with several live TrackMe events. The following pages will take extracts of the screenshot below and explain them in greater detail.

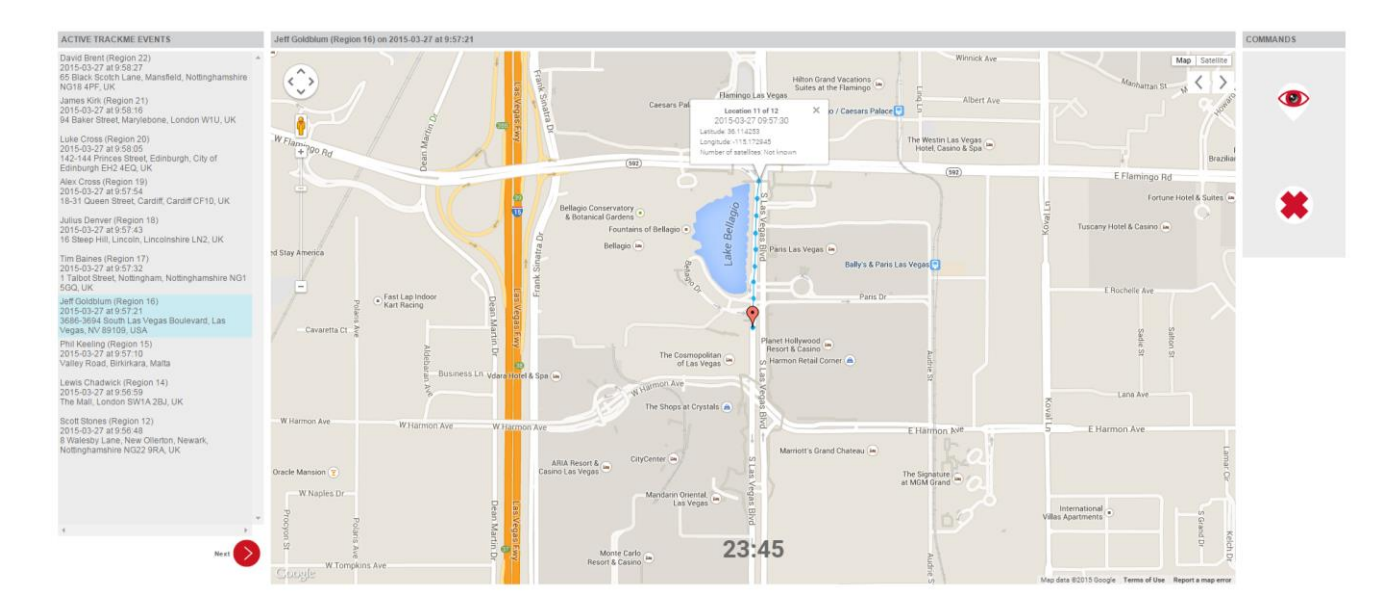

## **Live TrackMe events – Event list**

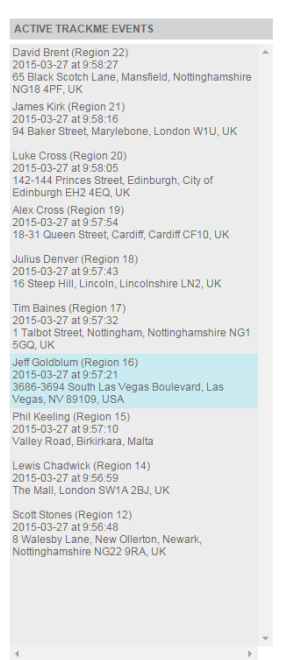

The "ACTIVE TRACKME EVENTS" box on the left of the screen shows current TrackMe events, meaning someone has pressed the "trackme" blue button on the webeyeSOS app and has not yet pressed the "trackme" green button to stop TrackMe or closed the event in the browser.

Selecting a TrackMe event from the list will present a map with blue dots, illustrating the path of the person who activated the TrackMe event, this is shown in greater detail on the next page. The selected TrackMe event is highlighted in blue as shown on the left.

Each TrackMe event in the "ACTIVE TRACKME EVENTS" list shows the following information:

- Name of the TrackMe site (this could be a person).
- The group the TrackMe site belongs to.
- The date and time the TrackMe event was started.
- The approximate location (if known) where the TrackMe event was

started.

 $Next$ 

The Next and Previous buttons can be used to browse through live TrackMe events. TrackMe events are shown with the most recent first.

### **Live TrackMe events – Commands box**

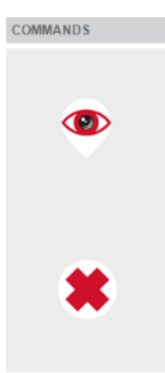

The "COMMANDS" box has two buttons allowing some control over the TrackMe event:

 Extend GPS button: This command allows the tracking time to be extended. By default, when a person starts a TrackMe event from the webeyeSOS app, their location is updated on webeye every 10 seconds for 30 minutes. Each location update is marked on the map as a blue dot. This tracking time can be extended by pressing the top button in the "COMMANDS" box (the eye). Every time the button is pressed, the track time will be extended by 10 minutes. For example, if the button was pressed twice the track time would be 50 minutes instead of 30.

 Close TrackMe event button: This command allows the user of the browser to close the TrackMe event. Closing a TrackMe event will remove the TrackMe event from the "ACTIVE TRACKME EVENTS" list and location updates will cease. When this button is pressed, the webeyeSOS app will be updated to reflect that the TrackMe event has been stopped and moved to TrackMe history for that site. The user of the webeyeSOS app can then start a new TrackMe event if they wish.

#### **Live TrackMe events – Map**

When a TrackMe event is selected from the "ACTIVE TRACKME EVENTS" list as described on the previous page, a map of the event is shown as illustrated below. This map contains several features:

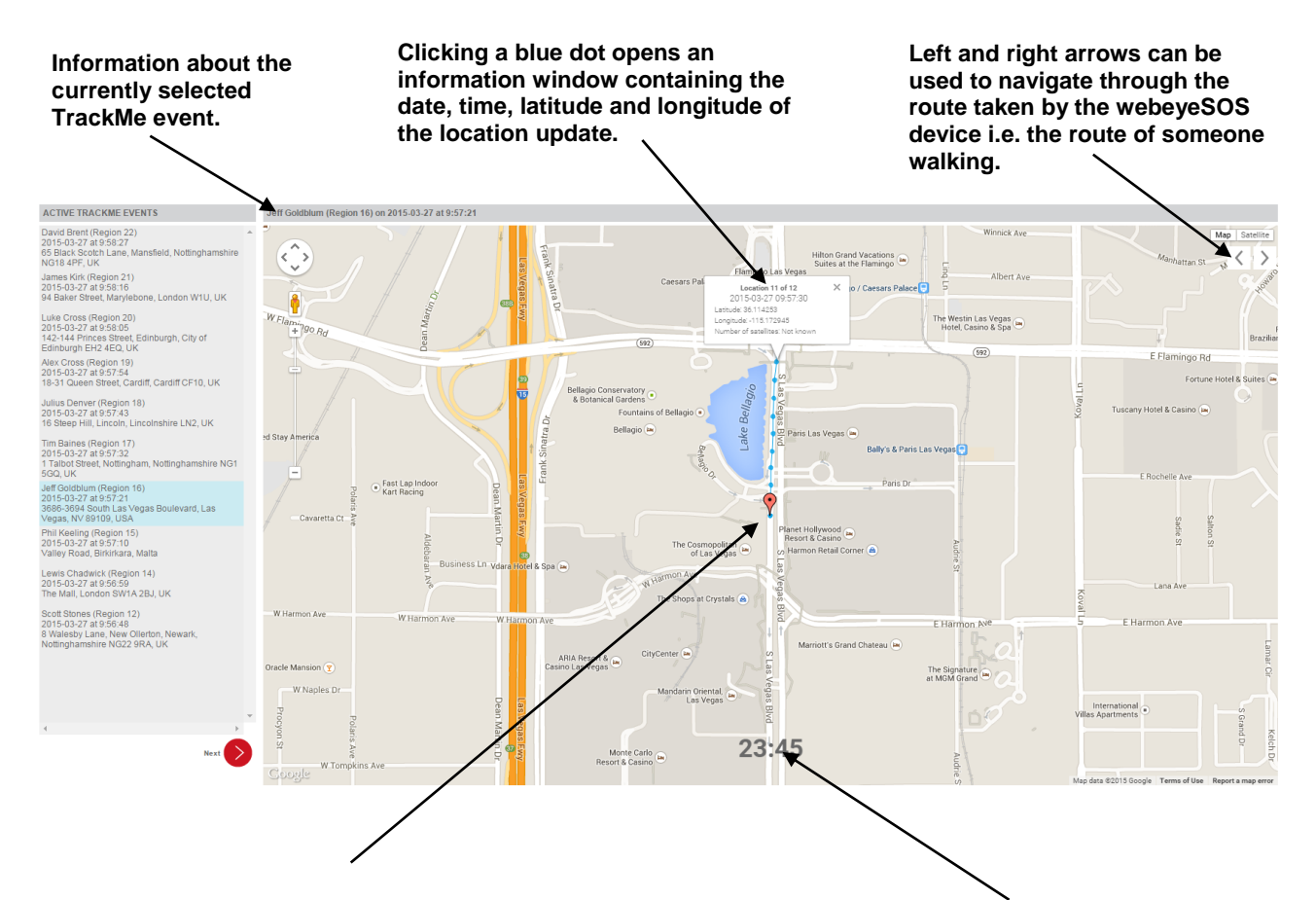

**The red marker shows the first known location in the TrackMe event. Often this will be the location where the person pressed the blue "trackme" button in the webeyeSOS app (though this may not always be the case).**

**If GPS location is unavailable for some reason, the red marker will indicate the place where GPS location first is established. In such a situation, a message will be displayed on screen to indicate that GPS location was not known when the "trackme" button was pressed.**

**The countdown timer indicates the number of minutes and seconds remaining in the TrackMe event. This can be extended, as explained on the previous page.**

**Note: Even when the time has expired, the TrackMe event will still remain open until closed either from the webeyeSOS app or through the browser.**

## **TrackMe event history**

Closed TrackMe events are placed in the TrackMe history for each site. Use the Manage page or the QuickFind search box in the main webeye menu to find a site and view the details. When viewing the site's details, click the "TrackMe history" button on the left hand side. A screen similar to the one below will appear.

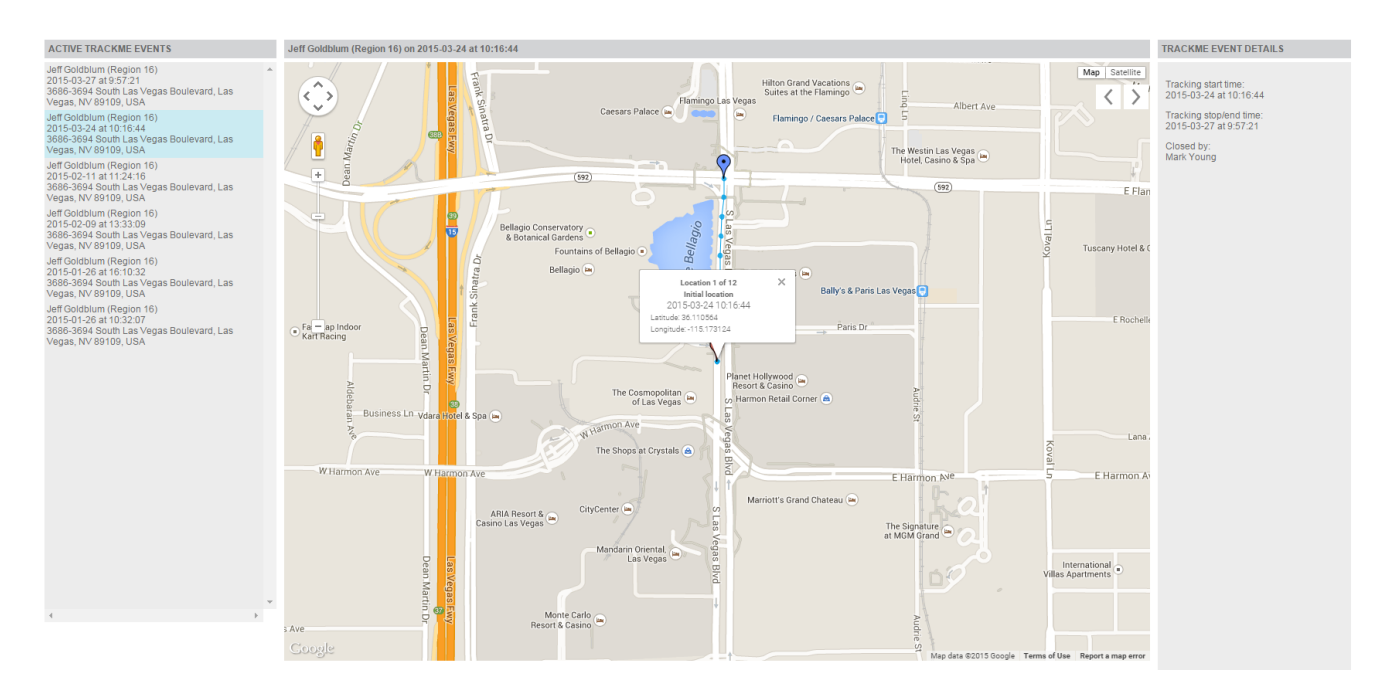

TrackMe events are listed on the left hand side of the screen in date order, starting with the most recent. Selecting a TrackMe event reveals the map, containing the same functionality as mentioned previously in this guide.

The "COMMANDS" box is replaced by the "TRACKME EVENT DETAILS" box, which simply shows the start time of the TrackMe event and the end time of the TrackMe event, along with the webeye user who closed the TrackMe event.